# Commencer **HL-3045CN Guide d'installation rapide**

Nous vous remercions pour la confiance que vous accordez à Brother, et nous tenons à vous témoigner notre reconnaissance et l'estime que nous vous portons. Votre produit Brother est conçu et fabriqué selon les normes de qualité les plus élevées afin de vous garantir la plus grande fiabilité jour après jour. Avant d'utiliser l'imprimante, lisez le guide d'installation rapide pour effectuer la configuration et l'installation correctement.

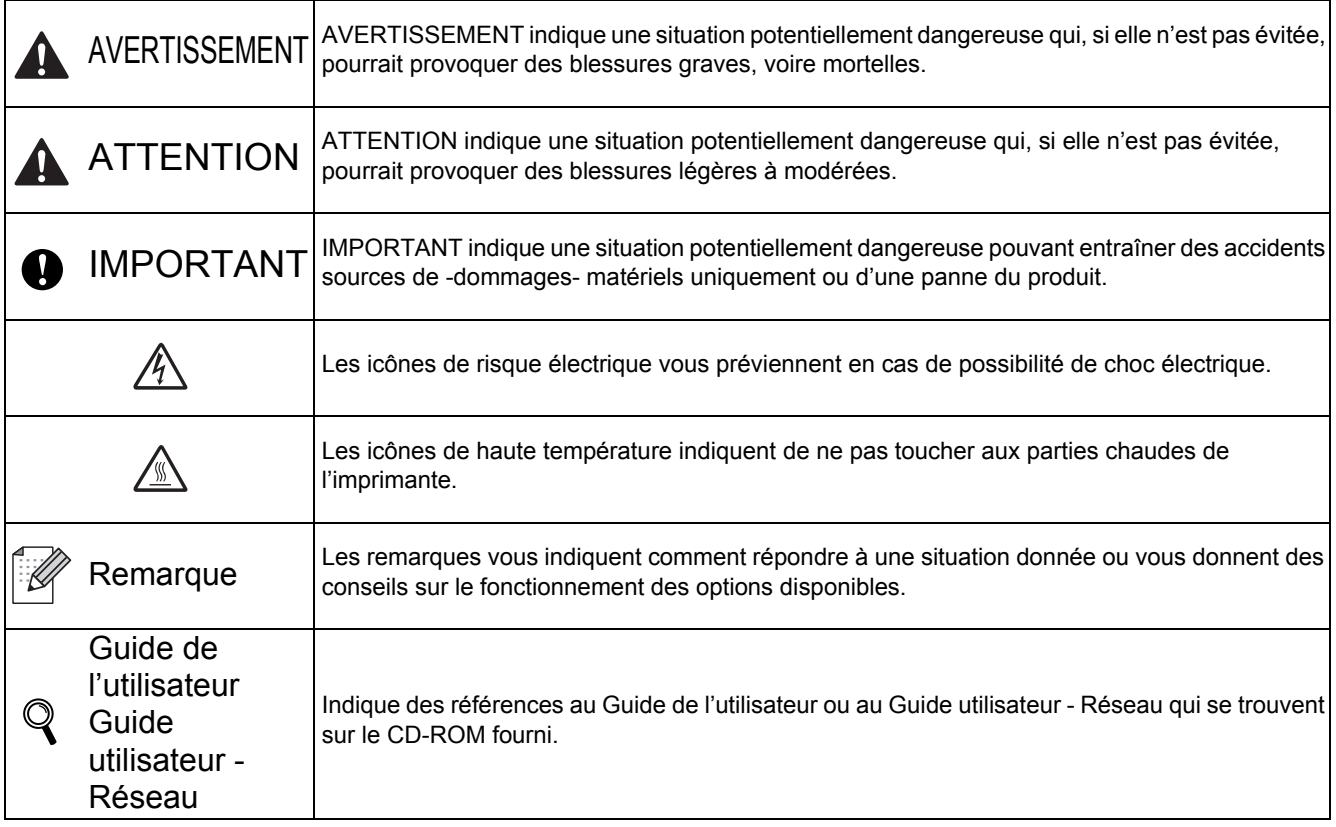

### **1 Déballez l'imprimante et vérifiez les composants**

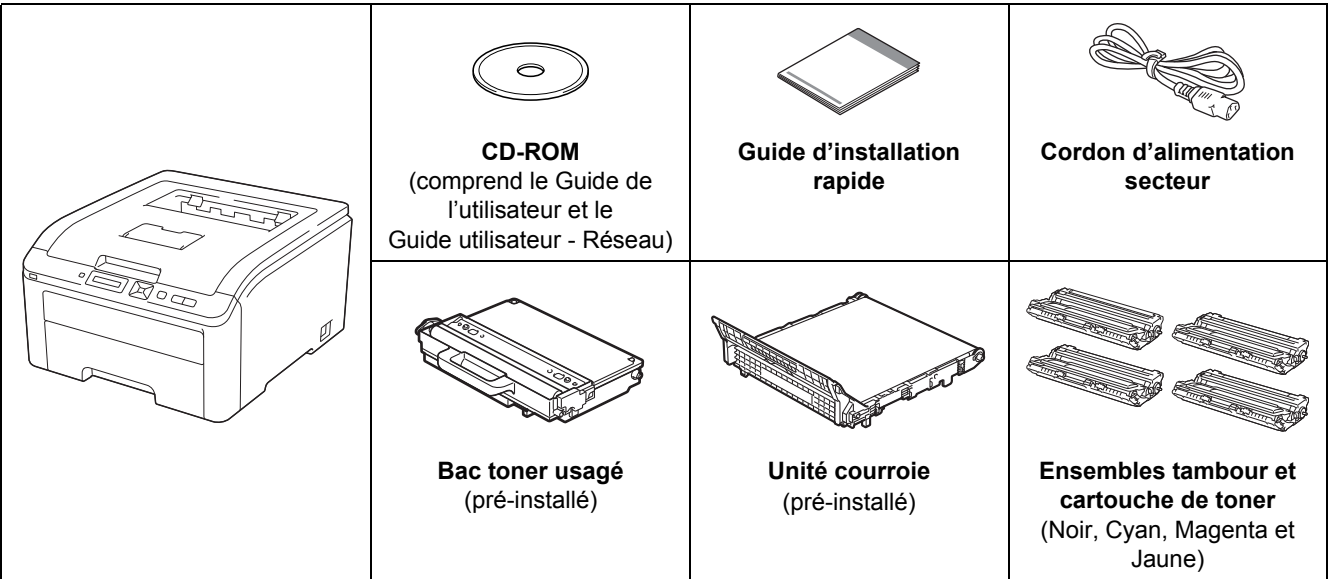

### **AVERTISSEMENT**

- **Des sacs en plastique sont utilisés pour conditionner l'imprimante. Pour éviter tout étouffement, ne les laissez pas à la portée des nouveau-nés et des enfants.**
- **Cette imprimante est lourde. Elle pèse environ 19,00 kg. Pour éviter les risques de blessure, cette imprimante doit être soulevée par au moins deux personnes. Prenez garde de ne pas vous coincer les doigts quand vous redéposez l'imprimante.**

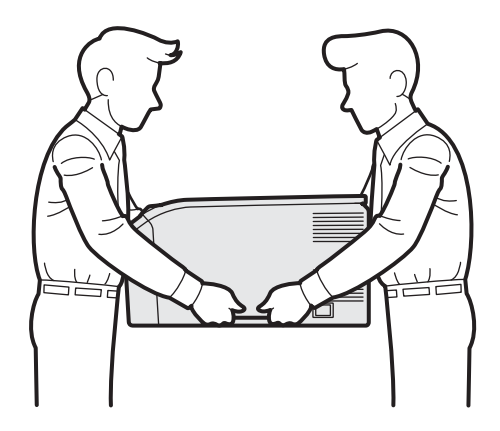

### **Remarque**

*Ménagez un espace suffisant autour de l'imprimante, comme illustré.*

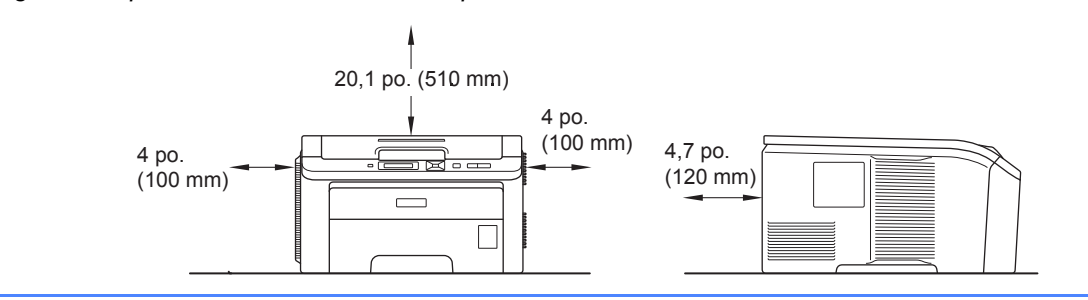

### **Remarque**

*Le câble d'interface n'est pas un accessoire livré en standard. Achetez le câble de l'interface que vous avez l'intention d'utiliser (USB ou réseau).*

#### *Câble USB*

- *Veuillez utiliser un câble d'interface USB 2.0 (type A/B) d'une longueur inférieure à 2,0 mètres (6 pieds).*
- *Quand vous utilisez un câble USB, veillez à bien le connecter au port USB de votre ordinateur et non pas au port USB de votre clavier ou d'un hub USB non alimenté.*

#### *Câble réseau*

*Utilisez un câble direct à paire torsadée de catégorie 5 (ou supérieure) pour un réseau Fast Ethernet 10BASE-T ou 100BASE-TX.*

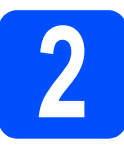

## **2 Retrait du matériel l'imprimante. d'emballage de**

#### **O** IMPORTANT

- **Conservez le matériel d'emballage et le carton au cas où vous auriez besoin de transporter l'imprimante.**
- **NE BRANCHEZ PAS encore le cordon d'alimentation secteur.**

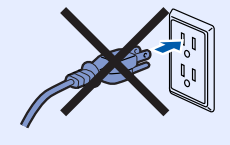

- a Enlevez la bande d'emballage à l'extérieur de l'imprimante.
- **b** Ouvrez complètement le capot supérieur en soulevant la poignée **0**.

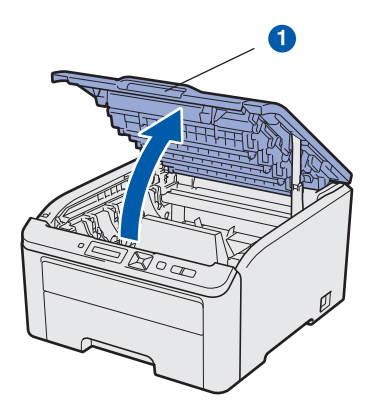

c Enlevez le matériel d'emballage à l'intérieur de l'imprimante.

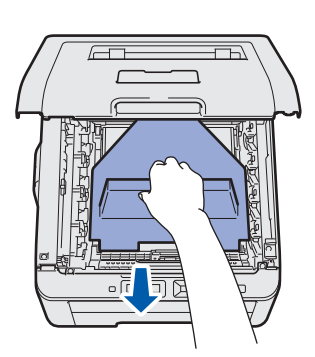

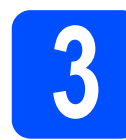

# **3 Installation du tambour et des cartouches de toner**

a Déballez les quatre ensembles tambour et cartouche de toner et secouez-les doucement latéralement plusieurs fois pour répartir le toner uniformément dans l'ensemble.

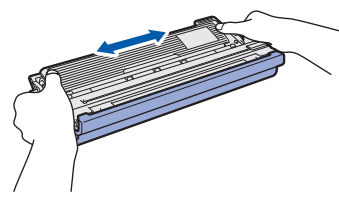

**b** Retirez le couvercle de protection en tirant sur l'onglet, comme indiqué dans l'illustration.

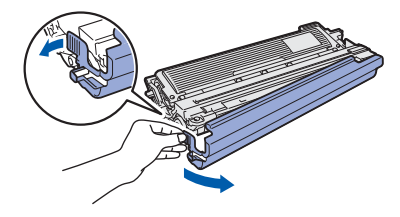

### **Remarque**

*Ne touchez pas la surface du film d'emballage. Elle peut contenir de la poudre de toner qui risque de vous tacher la peau ou les vêtements.* 

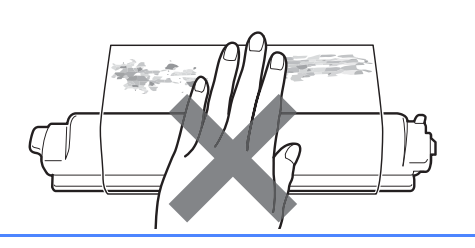

## **IMPORTANT**

**Pour éviter les problèmes de qualité d'impression, NE touchez PAS à la surface du tambour.**

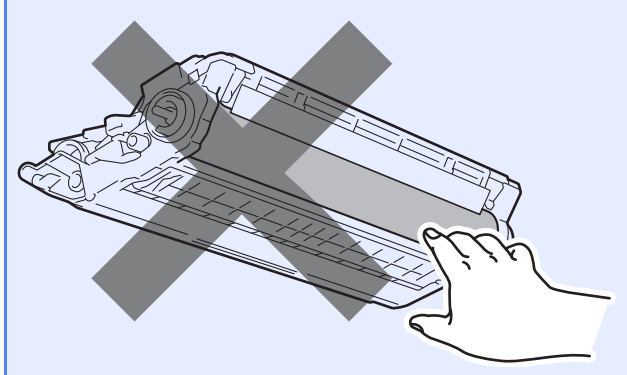

c Insérez les quatre ensembles tambour et cartouches de toner dans l'imprimante, comme indiqué dans l'illustration. Veillez à ce que la couleur de la cartouche de toner corresponde à l'étiquette de couleur sur l'imprimante.

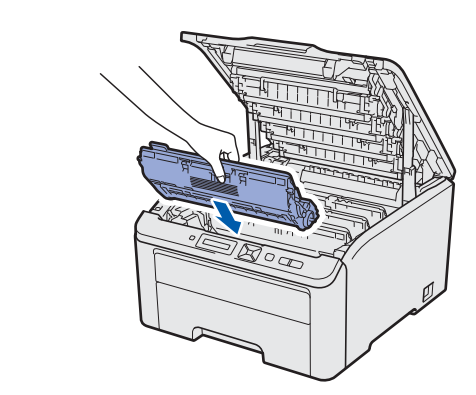

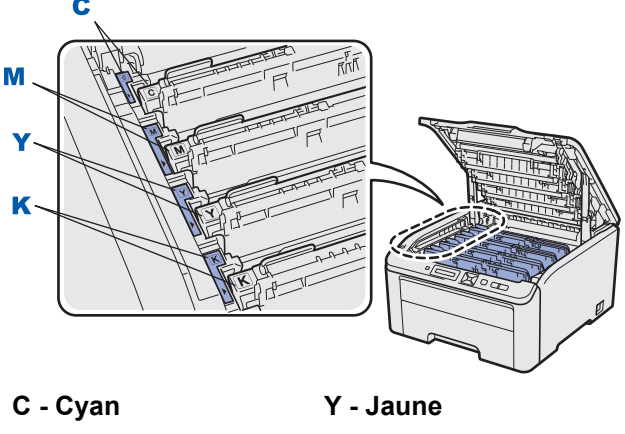

**M - Magenta K - Noir**

d Fermez le capot supérieur de l'imprimante.

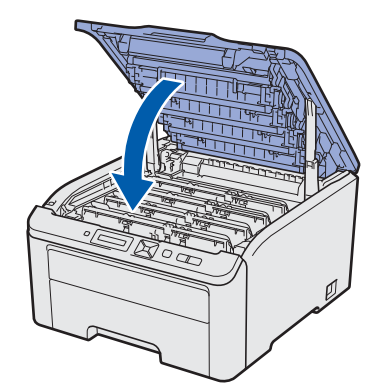

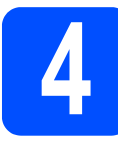

### **4 Mettez du papier dans le bac**

- 
- **a** Tirez complètement le bac à papier pour le sortir de l'imprimante.

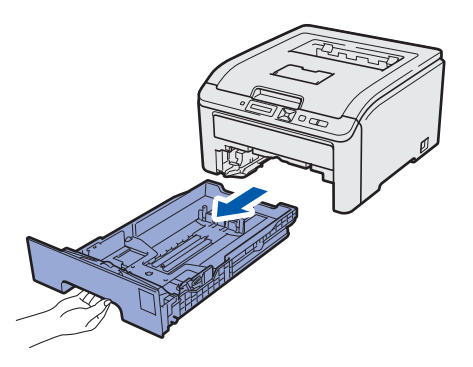

**b** Tout en appuyant sur le levier vert de déblocage du guide-papier  $\bigcirc$ , faites glisser les guides-papier pour les régler en fonction du format du papier que vous allez placer dans le bac. Veillez à ce que les guides soient fermement placés dans leur logement.

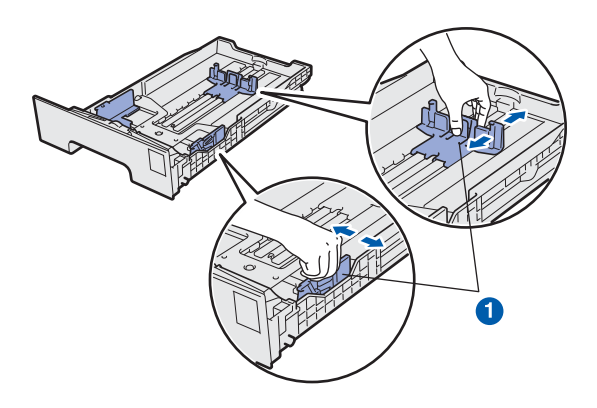

c Déramez bien la pile de papier pour éviter les bourrages et les problèmes d'alimentation.

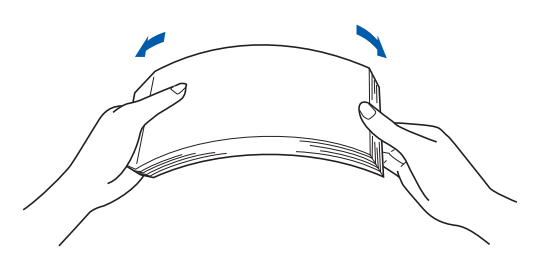

**d** Placez le papier dans le bac en veillant à ce qu'il ne dépasse pas le repère de hauteur  $\bigcirc$ . La face à imprimer doit être tournée vers le bas.

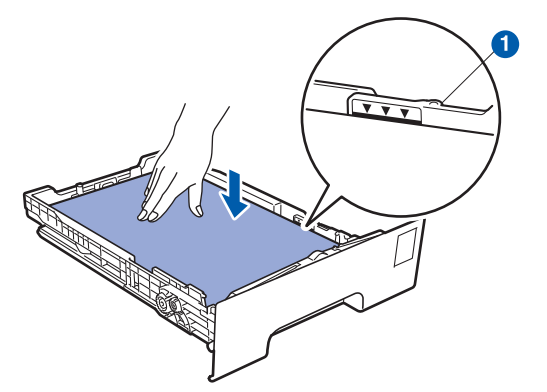

#### **O** IMPORTANT

**Veillez à ce que les guides-papier entrent en contact avec le papier afin que ce dernier soit entraîné correctement dans l'imprimante.** 

e Insérez fermement le bac à papier dans l'imprimante. Veillez à l'insérer complètement dans l'imprimante.

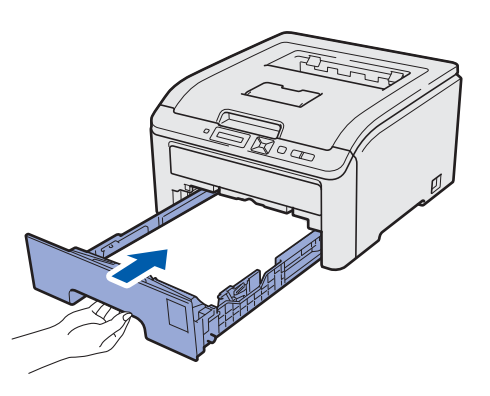

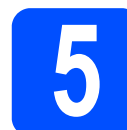

### **5 Imprimez une page de test**

#### *IMPORTANT*

**NE connectez PAS le câble d'interface à ce stade.**

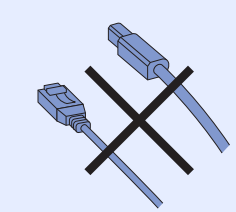

a Vérifiez que l'interrupteur de l'imprimante est sur la position Arrêt.

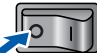

**b** Branchez le cordon d'alimentation secteur à l'imprimante.

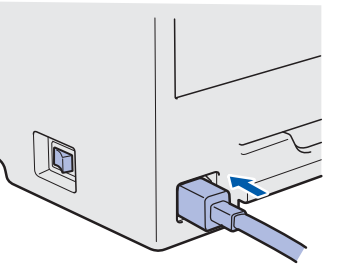

c Branchez le cordon d'alimentation à une prise secteur. Allumez l'interrupteur de l'imprimante.

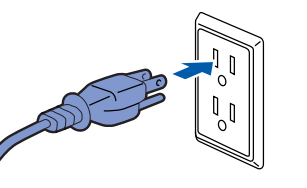

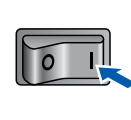

d A l'issue du préchauffage de l'imprimante, l'écran à cristaux liquides affiche le message Ready.

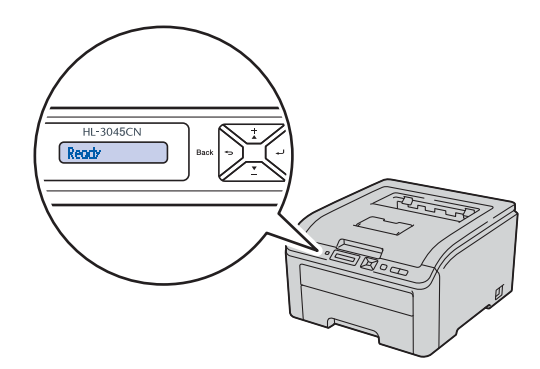

e Appuyez sur **Go**. L'imprimante imprime une page de test. Vérifiez que la page de test s'est Appuyez sur Go. L'imprimante imprime une page de test s'est page de test de votre imprimée correctement.<br> **El proprimée correctement.**<br> **El proprimande de la page de test s'est pannement de la pannement de la pannement de** 

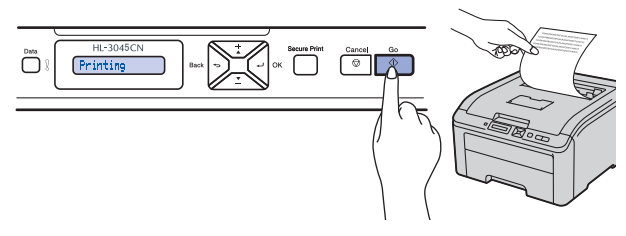

### **Remarque**

*Cette fonction ne sera plus disponible quand vous aurez envoyé votre première impression à partir de votre ordinateur.*

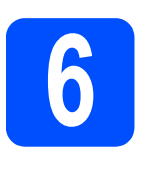

## **langue sur le panneau de commande**

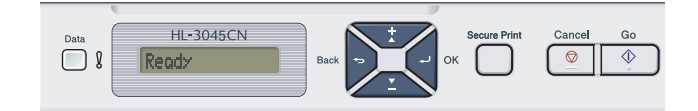

a Appuyez sur **+** ou **–** pour sélectionner General Setup. Appuyez sur **OK**.

General Setup

b Appuyez à nouveau sur **OK**.

Local Language

c Appuyez sur **+** ou **-** pour choisir votre langue. Appuyez sur **OK** pour accepter.

Français

**d** Appuyez sur **Cancel** pour quitter le menu.

**Maintenant, allez à**

**Passez à la page suivante pour installer le pilote d'imprimante.**

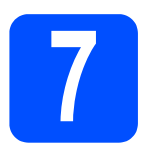

## **7 Choisissez le type de connexion**

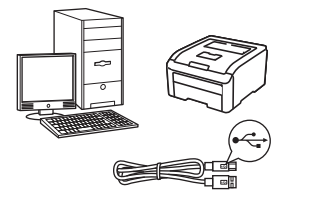

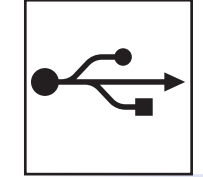

## **Pour le câble d'interface USB**

Windows®, voir [page 8](#page-7-0) Macintosh, voir [page 10](#page-9-0)

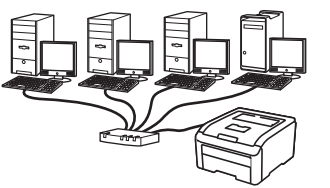

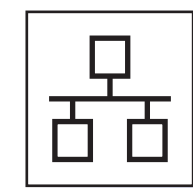

## **Pour un réseau câblé**

Windows®, voir [page 11](#page-10-0) Macintosh, voir [page 15](#page-14-0)

Windows<sup>®</sup> **Windows USBMacintosh Macintosh** Windows<sup>®</sup> **Windows Réseau câblé Réseau câblé Macintosh Macintosh**

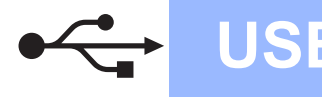

**Windows USB ®**

### **Pour les utilisateurs d'un câble d'interface USB**

<span id="page-7-0"></span>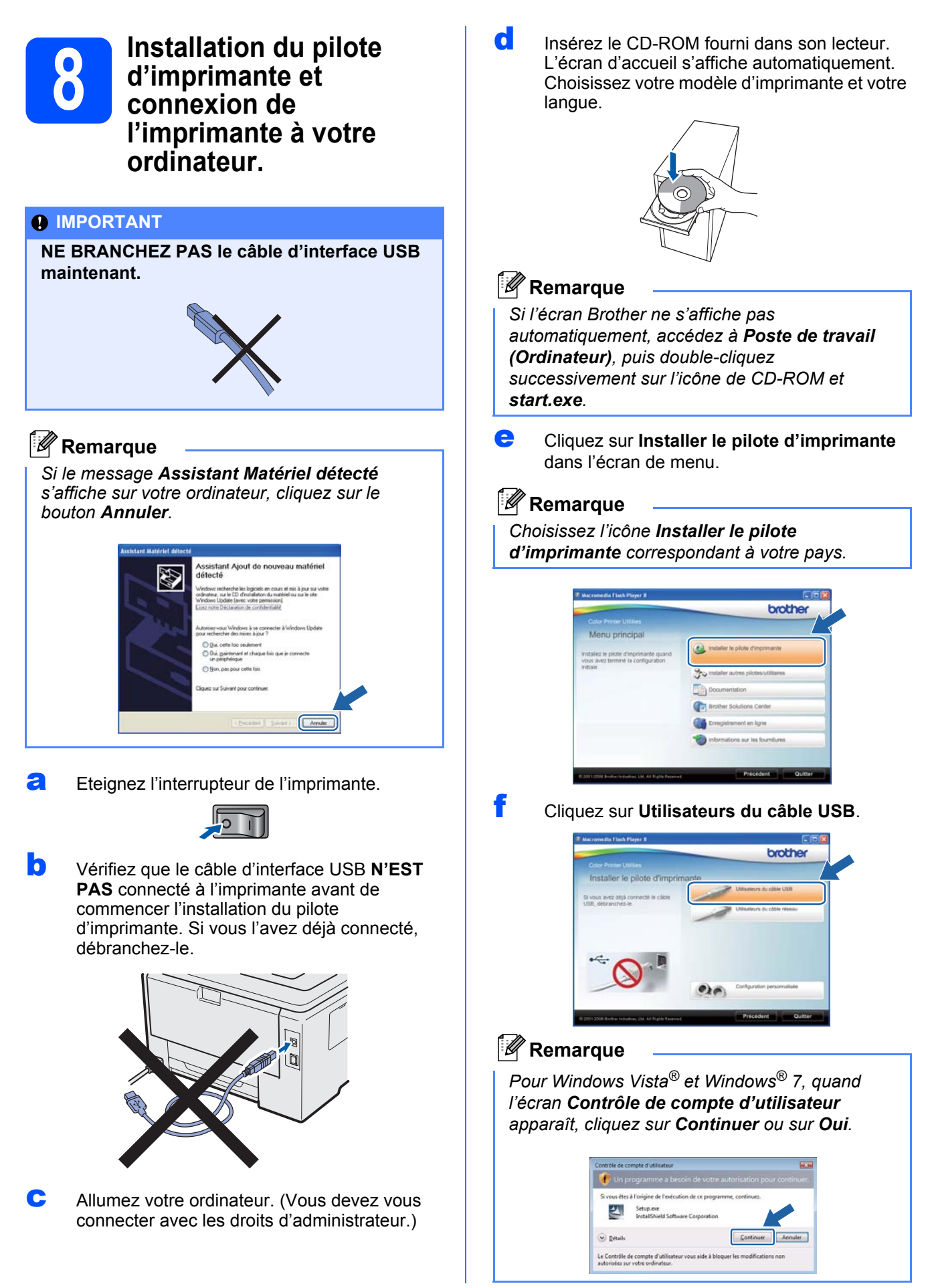

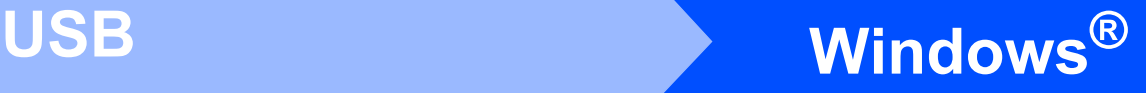

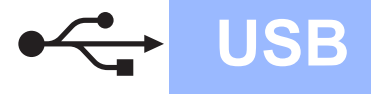

g Quand vous obtenez la fenêtre **Contrat de licence**, cliquez sur **Oui** si vous acceptez les termes du contrat.

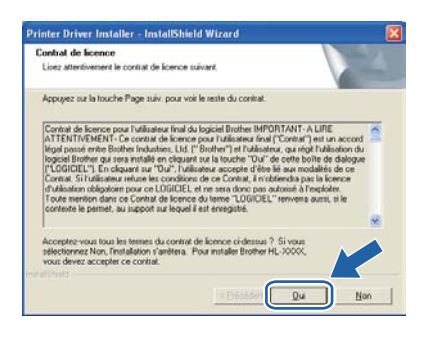

**h** Retirez l'étiquette qui couvre le connecteur d'interface USB.

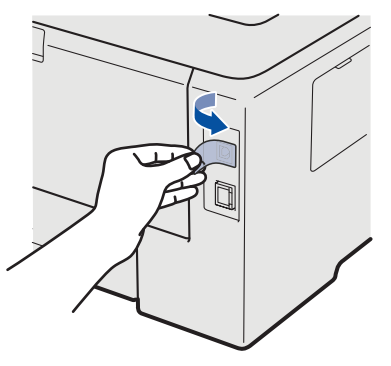

**i** Lorsque cet écran s'affiche, mettez l'interrupteur de l'imprimante est en position allumé.

Connectez le câble USB au connecteur USB portant le symbole  $\left[\frac{1}{2}, \frac{1}{2}\right]$ , puis connectez le câble à l'ordinateur. Cliquez sur **Suivant**.

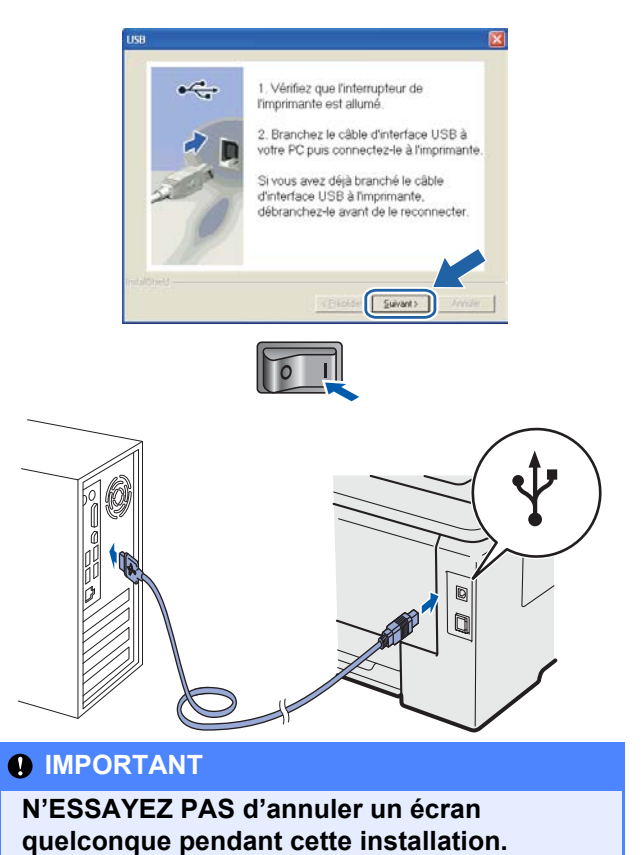

Quand cet écran apparaît, cliquez sur **Terminer**.

### **Remarque**

- *Pour enregistrer le produit en ligne, cochez Effectuer l'enregistrement en ligne.*
- *Pour ne pas définir l'imprimante comme imprimante par défaut, désélectionnez Définir l'imprimante par défaut.*
- *Pour désactiver le Contrôleur d'état, désélectionnez Activer Contrôleur d'état.*

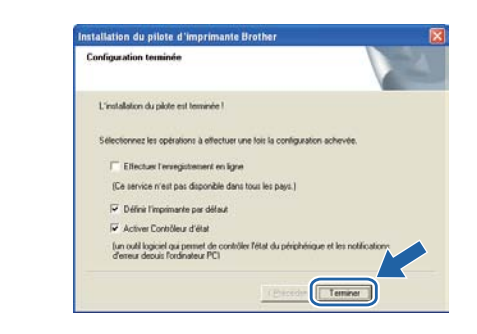

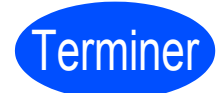

Terminer **L'installation est terminée.**

### **Remarque**

#### *Pilote d'imprimante XPS (XML Paper Specification)*

*Le pilote d'imprimante XML Paper Specification est le pilote le mieux adapté à Windows Vista® et Windows® 7 pour imprimer à partir d'applications utilisant des documents XML Paper Specification. Téléchargez le dernier pilote à partir du Brother Solutions Center qui se trouve à l'adresse [http://solutions.brother.com/.](http://solutions.brother.com)*

**USB**

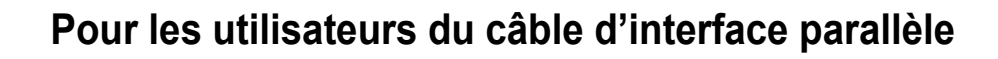

<span id="page-9-0"></span>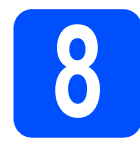

**8 Connexion de l'imprimante à Macintosh et il l'imprimante à votre Macintosh et installation du pilote**

**a** Retirez l'étiquette qui couvre le connecteur d'interface USB.

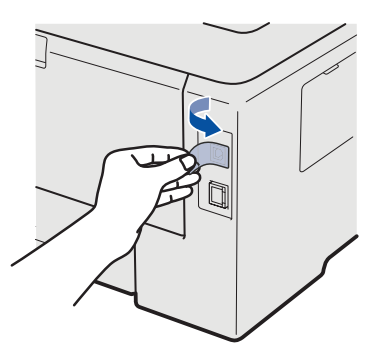

**b** Connectez le câble USB au connecteur USB portant le symbole  $\leftarrow$  et branchez le câble à l'ordinateur Macintosh.

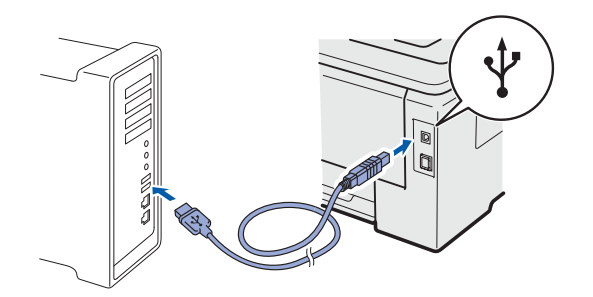

#### *O* IMPORTANT

- **NE CONNECTEZ PAS l'imprimante à un port USB du clavier ou à un hub USB non alimenté.**
- **Connectez l'imprimante directement à l'ordinateur.**
- c Vérifiez que l'interrupteur de l'imprimante est allumé.

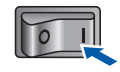

d Mettez le Macintosh sous tension. Insérez le CD-ROM fourni dans son lecteur.

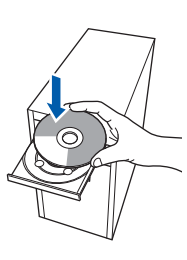

e Double-cliquez sur l'icône **Start Here OSX**. Suivez les instructions qui s'affichent.

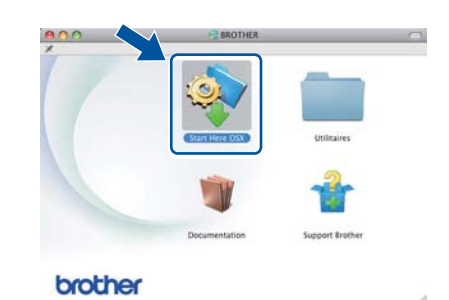

### **Remarque**

*L'installation peut prendre plusieurs minutes.*

 $\mathbf f$  Suivez les instructions à l'écran jusqu'à ce que cet écran s'affiche. Sélectionnez votre imprimante dans la liste, puis cliquez sur **OK**.

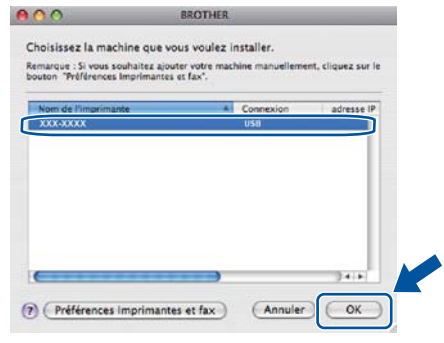

- 
- g Quand cet écran apparaît, cliquez sur **Suivant**.

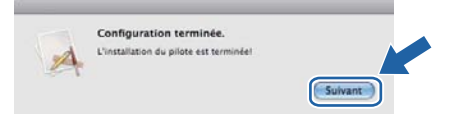

#### **Remarque**

*Lorsque l'écran Support Brother apparaît, effectuez vos sélections en suivant les instructions à l'écran.*

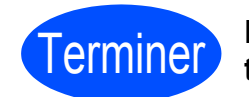

Terminer **L'installation est terminée.**

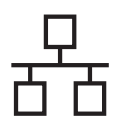

# **Réseau câblé bien la propondition du Mindows**

## **Pour les utilisateurs d'un câble d'interface de réseau câblé**

<span id="page-10-0"></span>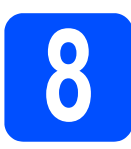

### **8 Pour les utilisateurs**<br>**8 d'une imprimante rés**<br>peer-to-peer Brother **d'une imprimante réseau peer-to-peer Brother**

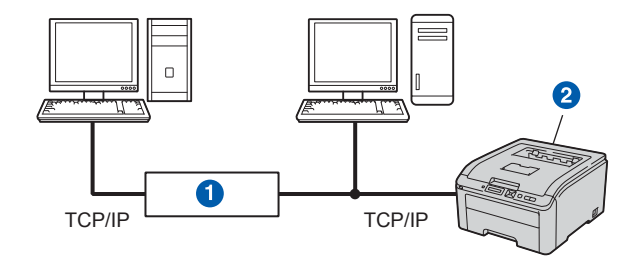

#### **a** Routeur

**a** Imprimante réseau

### **Remarque**

- *Si vous avez l'intention de connecter l'imprimante à votre réseau, nous vous conseillons de contacter votre administrateur système ou de consulter le* Guide utilisateur-Réseau *sur le CD-ROM avant de procéder à l'installation.*
- *Si vous utilisez le pare-feu Windows® ou la fonction de pare-feu d'un programme antivirus ou anti-espions, désactivez-les temporairement. Lorsque vous êtes prêt à imprimer, définissez les paramètres du logiciel en suivant les instructions ci-dessous.*

#### **Connexion de l'imprimante à votre réseau et installation du pilote**

**a** Connectez le câble d'interface réseau au connecteur LAN portant le symbole  $\frac{P}{R}$  et connectez-le à un port libre de votre hub.

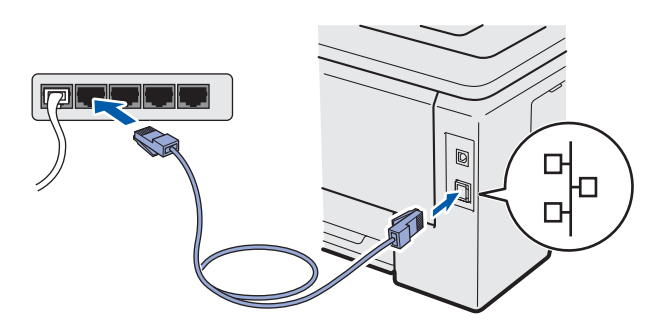

**b** Vérifiez que l'interrupteur de l'imprimante est allumé.

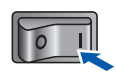

**C** Allumez votre ordinateur. (Vous devez vous connecter avec les droits d'administrateur.)

d Insérez le CD-ROM fourni dans son lecteur. L'écran d'accueil s'affiche automatiquement. Choisissez votre modèle d'imprimante et votre langue.

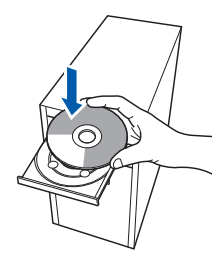

### **Remarque**

*Si l'écran Brother ne s'affiche pas automatiquement, accédez à Poste de travail (Ordinateur), puis double-cliquez successivement sur l'icône de CD-ROM et start.exe.*

e Cliquez sur l'option **Installer le pilote d'imprimante** dans l'écran de menu.

### **Remarque**

*Choisissez l'icône Installer le pilote d'imprimante correspondant à votre pays.*

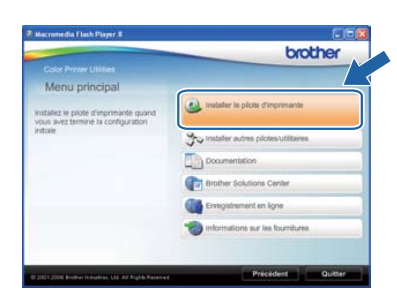

**Réseau câblé Réseau câblé**

**Windows ®**

**Macintosh**

**Macintosh** 

f Cliquez sur **Utilisateurs du câble réseau**.

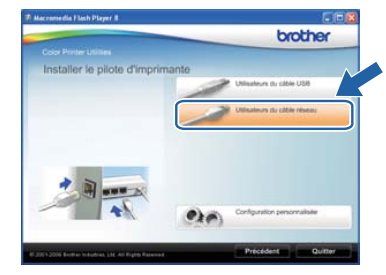

### **Remarque**

*Pour Windows Vista® et Windows® 7, quand l'écran Contrôle de compte d'utilisateur apparaît, cliquez sur Continuer ou sur Oui.*

> 斗 C Detail Le Contrôle d

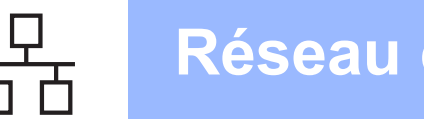

# **Windows Réseau câblé ®**

g Quand vous obtenez la fenêtre **Contrat de licence**, cliquez sur **Oui** si vous acceptez les termes du contrat.

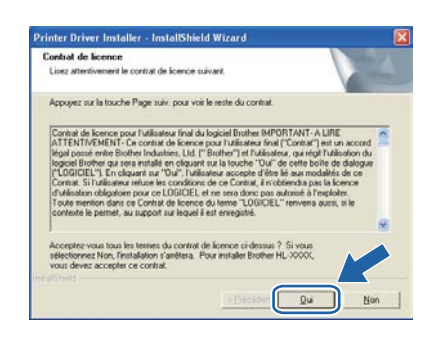

**h** Sélectionnez Imprimante réseau peer-to**peer Brother**, puis cliquez sur **Suivant**.

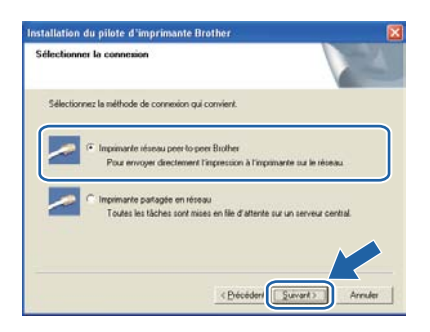

i Sélectionnez **Parcourir le réseau et choisir dans une liste d'appareils présents sur le réseau (recommandé)**. Vous pouvez aussi entrer l'adresse IP ou le nom de nœud de votre imprimante. Cliquez sur **Suivant**.

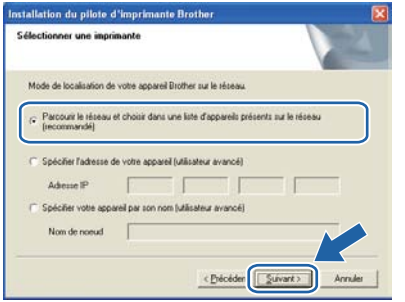

### **Remarque**

*Vous pouvez trouver le nom de nœud et l'adresse Ethernet en imprimant la Page des paramètres de l'imprimante. Voir* [Impression de la page des](#page-15-0)  [paramètres de l'imprimante,](#page-15-0) *page 16.*

Sélectionnez votre imprimante, puis cliquez sur **Suivant**.

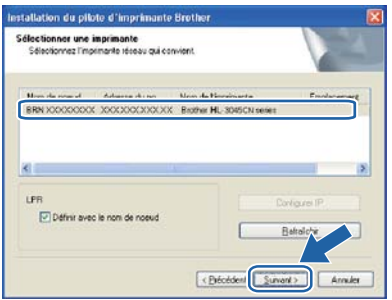

### **Remarque**

*Si votre imprimante met beaucoup de temps à apparaître dans la liste (environ 1 minute), cliquez sur Rafraîchir.*

k Cliquez sur **Terminer**.

### **Remarque**

- *Pour enregistrer le produit en ligne, cochez Effectuer l'enregistrement en ligne.*
- *Pour ne pas définir l'imprimante comme imprimante par défaut, désélectionnez Définir l'imprimante par défaut.*
- *Pour désactiver le Contrôleur d'état, désélectionnez Activer Contrôleur d'état.*
- *Si vous avez désactivé votre logiciel de parefeu personnel (Pare-feu Windows®, par exemple), réactivez-le.*

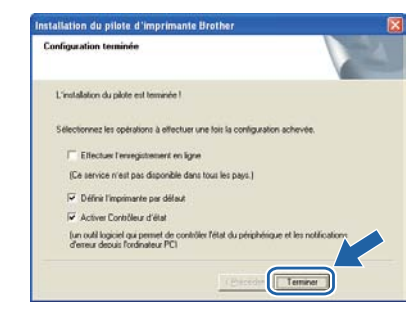

### Terminer **L'installation est terminée.**

### **Remarque**

#### *Pilote d'imprimante XPS (XML Paper Specification)*

*Le pilote d'imprimante XML Paper Specification est le pilote le mieux adapté à Windows Vista® et Windows® 7 pour imprimer à partir d'applications utilisant des documents XML Paper Specification. Téléchargez le dernier pilote à partir du Brother Solutions Center qui se trouve à l'adresse [http://solutions.brother.com/](http://solutions.brother.com).*

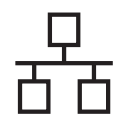

# **Windows Réseau câblé ®**

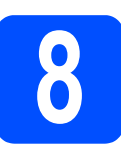

## **8 Pour les utilisateurs partagée en réseau d'une imprimante**

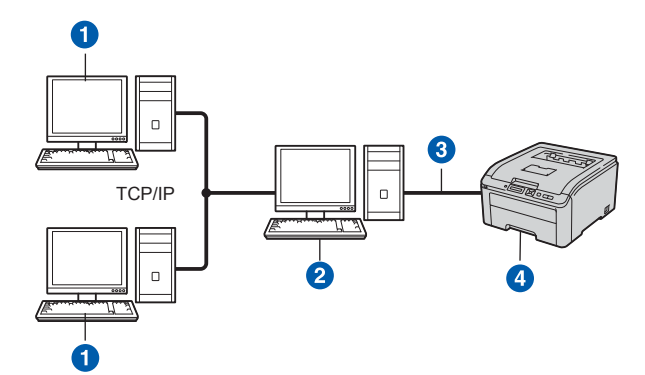

- **a** Ordinateur client
- b Aussi appelé "Serveur" ou "Serveur d'impression"
- **8** TCP/IP ou USB
- **4** Imprimante

### **Remarque**

*Si vous avez l'intention de connecter une imprimante partagée à votre réseau, nous vous conseillons de demander à votre administrateur système des informations sur la file d'impression ou le nom de partage approprié pour l'imprimante avant de procéder à l'installation.*

#### **Installation du pilote et sélection de la file d'impression ou du nom de partage correct**

- **a** Allumez votre ordinateur. (Vous devez vous connecter avec les droits d'administrateur.)
- **b** Insérez le CD-ROM fourni dans son lecteur. L'écran d'accueil s'affiche automatiquement. Choisissez votre modèle d'imprimante et votre langue.

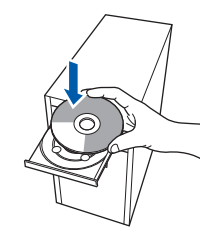

### **Remarque**

*Si l'écran Brother ne s'affiche pas automatiquement, accédez à Poste de travail (Ordinateur), puis double-cliquez successivement sur l'icône de CD-ROM et start.exe.*

c Cliquez sur l'option **Installer le pilote d'imprimante** dans l'écran de menu.

### **Remarque**

#### *Choisissez l'icône Installer le pilote d'imprimante correspondant à votre pays.*

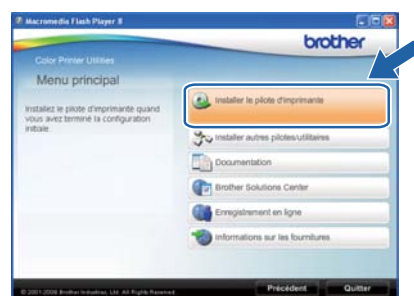

### d Cliquez sur **Utilisateurs du câble réseau**.

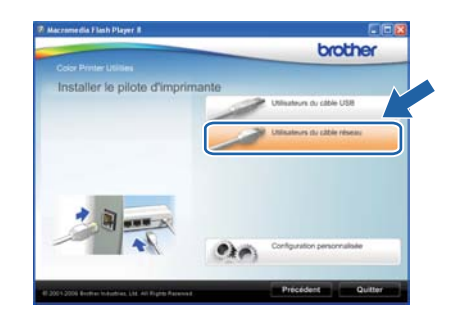

### **Remarque**

*Pour Windows Vista® et Windows® 7, quand l'écran Contrôle de compte d'utilisateur apparaît, cliquez sur Continuer ou sur Oui.*

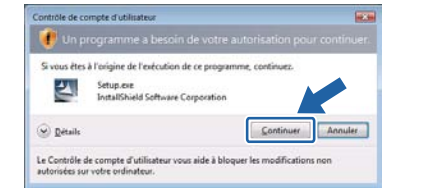

e Quand vous obtenez la fenêtre **Contrat de licence**, cliquez sur **Oui** si vous acceptez les termes du contrat.

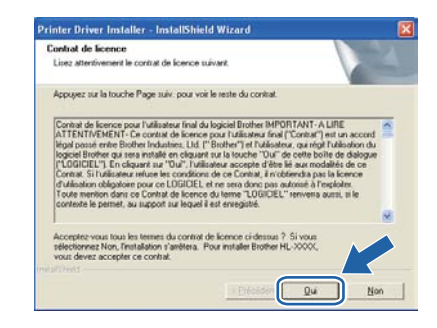

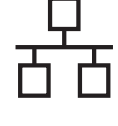

f Choisissez **Imprimante partagée en réseau** et cliquez sur **Suivant**.

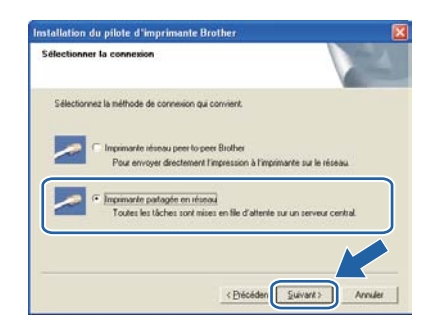

g Sélectionnez votre file d'impression puis cliquez sur **OK**.

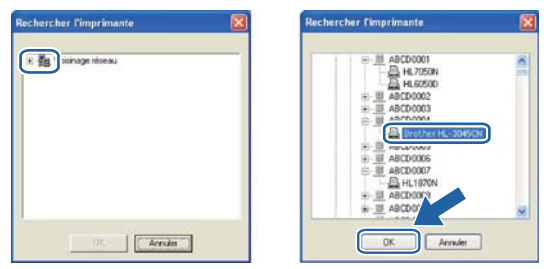

### **Remarque**

*Contactez votre administrateur si vous ne connaissez pas l'emplacement et le nom de l'imprimante sur le réseau.*

**h** Quand cet écran apparaît, cliquez sur **Terminer**.

### **Remarque**

- *Pour enregistrer le produit en ligne, cochez Effectuer l'enregistrement en ligne.*
- *Pour ne pas définir l'imprimante comme imprimante par défaut, désélectionnez Définir l'imprimante par défaut.*
- *Pour désactiver le Contrôleur d'état, désélectionnez Activer Contrôleur d'état.*

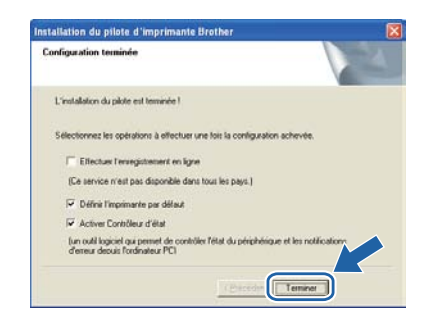

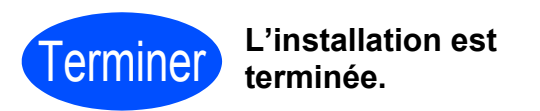

### **Remarque**

#### *Pilote d'imprimante XPS (XML Paper Specification)*

*Le pilote d'imprimante XML Paper Specification est le pilote le mieux adapté à Windows Vista® et Windows® 7 pour imprimer à partir d'applications utilisant des documents XML Paper Specification. Téléchargez le dernier pilote à partir du Brother Solutions Center qui se trouve à l'adresse [http://solutions.brother.com/](http://solutions.brother.com).*

## **Réseau câblé Macintosh**

## **Pour les utilisateurs d'un câble d'interface de réseau câblé**

<span id="page-14-0"></span>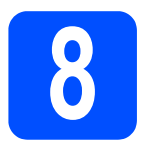

**8 Connexion de l'imprimante à Macintosh et il l'imprimante à votre Macintosh et installation du pilote**

**a** Connectez le câble d'interface réseau au connecteur LAN portant le symbole  $\frac{1}{n+1}$  et connectez-le à un port libre de votre hub.

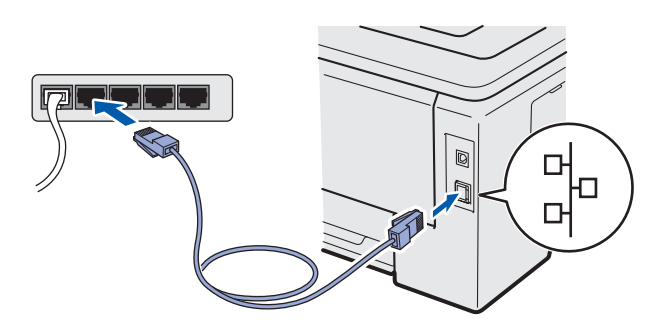

**b** Vérifiez que l'interrupteur de l'imprimante est allumé.

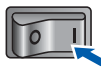

**C** Mettez le Macintosh sous tension. Insérez le CD-ROM fourni dans son lecteur.

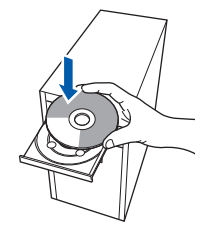

d Double-cliquez sur l'icône **Start Here OSX**. Suivez les instructions qui s'affichent.

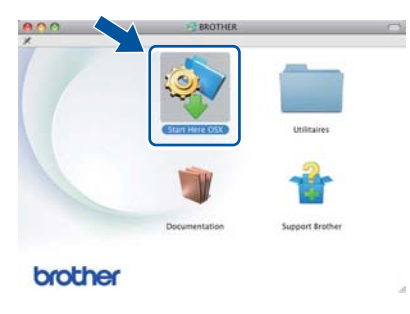

### **Remarque**

*L'installation peut prendre plusieurs minutes.*

e Suivez les instructions à l'écran jusqu'à ce que cet écran s'affiche. Sélectionnez votre imprimante dans la liste, puis cliquez sur **OK**.

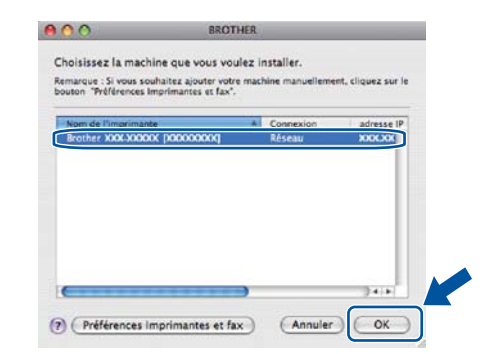

### **Remarque**

- *Si plusieurs imprimantes du même modèle sont connectées à votre réseau, l'adresse MAC (adresse Ethernet) est précisée avant le nom du modèle.*
- *Vous pouvez trouver l'adresse MAC (adresse Ethernet) et l'adresse IP de votre imprimante en imprimant la Page des paramètres de l'imprimante. Voir* [Impression de la page des](#page-15-0)  [paramètres de l'imprimante](#page-15-0)*, page 16.*
- f Quand cet écran apparaît, cliquez sur **Suivant**.

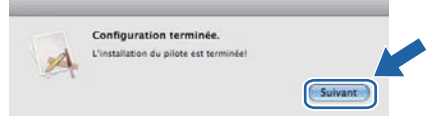

### **Remarque**

*Lorsque l'écran Support Brother apparaît, effectuez vos sélections en suivant les instructions à l'écran.*

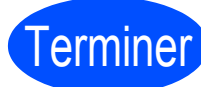

#### Terminer **L'installation est terminée.**

### **Remarque**

*Si vous souhaitez utiliser une adresse IP spécifique pour l'imprimante, vous devez définir la Méthode d'amorçage sur Statique à l'aide de BRAdmin Light. Pour plus d'informations, reportez-vous à* Configuration de votre machine pour un réseau *dans le* Guide utilisateur - Réseau.

**Réseau câblé**

**Réseau câblé** 

### **Gestion à partir du Web (navigateur Web)**

Le serveur d'impression Brother est équipé d'un serveur Web qui vous permet de surveiller son état ou de changer certains paramètres de configuration à l'aide du protocole HTTP (Hyper Text Transfer Protocol).

### **Remarque**

- *Le nom de connexion de l'administrateur est 'admin' et le mot de passe par défaut est 'access'.*
- *Nous recommandons Microsoft® Internet Explorer® 6.0 (ou version ultérieure) ou Firefox 1.0 (ou version ultérieure) pour Windows® et Safari 4.0/5.0 pour Macintosh. Veuillez aussi vous assurer que JavaScript et les témoins sont toujours activés, quel que soit le navigateur utilisé. Pour utiliser un navigateur Web, vous devez connaître l'adresse IP du serveur d'impression. L'adresse IP du serveur d'impression se trouve sur la page des paramètres d'impression.*

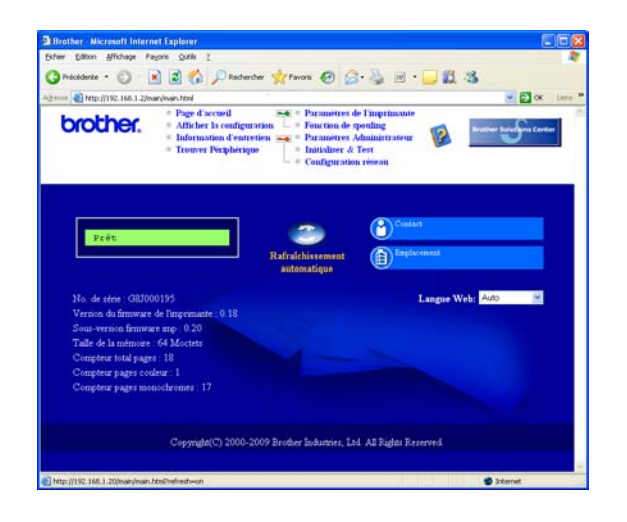

- a Tapez http://adresse\_ip\_imprimante/ dans votre navigateur (où adresse\_ip\_imprimante est l'adresse IP du serveur d'impression).
	- Par exemple : http://192.168.1.2/

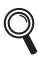

*Voir le chapitre 10 du Guide utilisateur-Réseau.*

### **Restauration des paramètres réseau par défaut définis en usine**

Suivez la procédure ci-dessous pour restaurer tous les paramètres réseau par défaut définis en usine du serveur d'impression.

**a** Appuyez sur **+** ou – pour sélectionner Réseau. Appuyez sur **OK**. Réseau b Appuyez sur **+** ou **–** pour sélectionner Réinit. d'usine. Appuyez sur **OK**. Réinit.d'usine c Appuyez à nouveau sur **OK**. Relancer impr ?

### <span id="page-15-0"></span>**Impression de la page des paramètres de l'imprimante**

La Page des paramètres de l'imprimante liste tous les paramètres courants de l'imprimante, y compris les paramètres réseau. Pour imprimer la Page des paramètres de l'imprimante:

**a** Appuyez sur **+** ou – pour sélectionner Info. appareil. Appuyez sur **OK**.

Info. appareil

b Appuyez à nouveau sur **OK**.

Param impression

c Appuyez à nouveau sur **OK** pour imprimer la Page des paramètres de l'imprimante.

### **Remarque**

*Si le paramètre IP Address de la page des paramètres de l'imprimante est sur 0.0.0.0, patientez une minute, puis réessayez.*

### **Compilation et publication**

Le présent guide décrivant le produit et ses spécifications les plus récentes a été rédigé et publié sous la supervision de Brother Industries, Ltd.

Le contenu du guide et les caractéristiques du produit peuvent faire l'objet de modifications sans préavis.

La société Brother se réserve le droit d'apporter des modifications sans préavis aux caractéristiques et aux informations contenues dans la documentation. Elle ne saurait être tenue responsable de quelque dommage que ce soit (y compris des dommages consécutifs) résultant de la confiance accordée aux informations présentées, y compris, mais sans limitation, les erreurs typographiques ou autres en rapport avec la publication.

### **Choix de l'emplacement**

Placez le produit sur une surface plane et stable, non soumise aux vibrations ni aux chocs, par exemple un bureau. Placez le produit près d'une prise d'alimentation CA régulière mise à la terre. Choisissez un endroit où la température se situe entre 50 °F et 90,5 °F (10 °C et 32,5 °C) et où l'humidité se situe entre 20 % et 80 % (sans condensation).

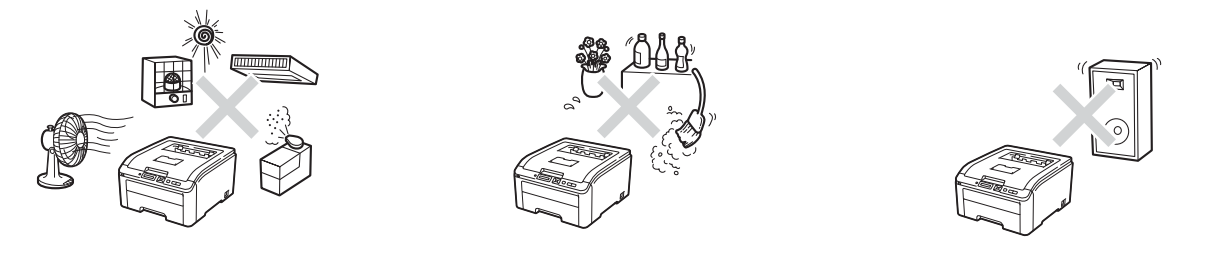

### **AVERTISSEMENT**

- **N'exposez PAS le produit à la lumière directe du soleil, à la chaleur intense, aux flammes nues, aux gaz corrosifs, à l'humidité ou à la poussière. Cela pourrait créer un court-circuit électrique ou un incendie. Cela pourrait aussi endommager le produit ou le rendre inutilisable.**
- **NE PAS installer le produit près d'une source de chauffage, de climatiseurs, de ventilateurs électriques, de réfrigérateurs ou d'eau. Si de l'eau venait en contact avec le produit, cela pourrait créer un court-circuit ou un incendie (incluant une condensation causée par l'équipement de chauffage, de climatisation ou de ventilation).**
- **NE PAS placer le produit près de produits chimiques. Si des produits chimiques entraient en contact avec le produit, un incendie pourrait se déclarer. Les produits chimiques pourraient aussi décolorer le produit ou causer un mauvais fonctionnement de celui-ci.**
- **NE PAS placer le produit dans un endroit qui obstruerait ou bloquerait une fente ou une ouverture. Ces fentes et ouvertures ont pour fonction de ventiler le produit. Si la ventilation est bloquée, cela créé un risque de surchauffe ou d'incendie.**

Plutôt :

- Conservez un espace d'au moins 4 po (100 mm) entre l'orifice de ventilation et le mur.
- Placez le produit sur une surface solide.
- NE PLACEZ JAMAIS le produit sur une surface souple comme un lit, un sofa, un tapis ou tout autre endroit similaire.
- Ne placez pas ce produit au-dessus ou à proximité d'une source de chaleur, comme un radiateur ou un appareil de chauffage.
- Ne placez pas ce produit dans un meuble encastré sans avoir prévu une aération suffisante au préalable.
- **NE déposez AUCUN objet sur le produit. Cela pourrait augmenter le risque de surchauffe et/ou d'incendie en cas de dysfonctionnement du produit.**
- **INSTALLEZ votre produit près d'une prise électrique CA facilement accessible. En cas d'urgence, un accès rapide à la prise vous permettra d'éteindre rapidement et complètement l'appareil.**

**• Des sacs en plastique sont utilisés pour emballer votre appareil et le tambour. Les sacs en plastique ne sont pas des jouets. Pour éliminer le risque de suffocation, gardez ces sacs hors de la portée des bébés et des enfants et éliminez-les convenablement.**

### **ATTENTION**

Ne placez jamais le produit dans un endroit où de nombreuses personnes circulent. Si vous n'avez d'autres choix que de le placer dans un endroit où de nombreuses personnes circulent, assurez-vous que le produit ne puisse être accroché accidentellement car cela risquerait de vous causer des blessures sérieuses ou d'endommager le produit. De plus, assurez-vous que personne ne risque de trébucher sur les cordons. NE placez PAS cet appareil sur un chariot, un socle ou une table instable. Ce produit est lourd et pourrait tomber, vous occasionnant des blessures et endommager sérieusement le produit.

#### **O** IMPORTANT

- **NE PAS placer votre produit près d'appareils contenant des aimants ou générant des champs magnétiques. Cela pourrait créer de l'interférence lors du fonctionnement du produit, affectant ainsi la qualité d'impression.**
- **NE PAS placer votre produit près de sources pouvant créer de l'interférence, comme des hautparleurs ou la base d'un téléphone sans fil autre que Brother. Cela pourrait créer de l'interférence avec les composants électroniques du produit lors du fonctionnement de ce dernier.**
- **NE PAS connecter votre produit à une prise électrique CA commandée par des interrupteurs ou un système de minuterie automatique. Une interruption de courant pourrait supprimer les données contenues dans la mémoire du produit.**
- **NE PAS connecter votre produit sur la même prise de courant qu'un autre gros appareil ou autre équipement demandant une grande quantité d'énergie pour fonctionner. Le fait de faire fonctionner ce produit avec un (d') autre(s) produit(s) pourrait créer une surtension, déclenchant votre disjoncteur ou faisant brûler un fusible.**

### **Pour utiliser le produit en toute sécurité**

Nous vous recommandons de garder ces consignes à titre de référence ultérieure et de vous y reporter avant l'entretien de votre appareil. Si vous NE suivez PAS ces consignes de sécurité, il y a un risque d'incendie, de décharges électriques, de brûlures ou de suffocation.

### **AVERTISSEMENT**

RISQUES ÉLECTRIQUES

*Vous pourriez recevoir une décharge électrique si vous ne suivez pas les avertissements de cette section. De plus, vous pourriez créer un court-circuit électrique, ce qui pourrait provoquer un incendie.*

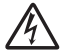

**• L'appareil contient des électrodes à haute tension. Avant d'accéder à la partie interne du produit, même pour un entretien de routine comme un nettoyage, assurez-vous d'avoir débranché le cordon d'alimentation, ainsi que tout câble Ethernet (RJ-45) du produit. Ne poussez jamais d'objets, quels qu'ils soient, dans le produit à travers les fentes, car ceux-ci pourraient entrer en contact avec des points de tension dangereux ou court-circuités des pièces.**

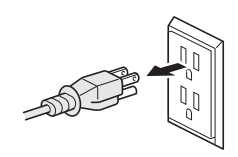

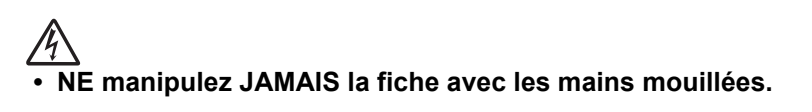

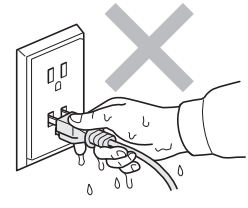

Assurez-vous toujours que la fiche est complètement insérée. N'utilisez pas le produit ou ne manipulez pas le cordon si ce dernier est usé ou éraillé.

- **NE PAS toucher ce produit lors d'un orage électrique.**
- **Ce produit NE doit PAS entrer en contact avec l'eau. Ce produit ne devrait pas être utilisé autour d'une masse contenant de l'eau comme un bain, un évier, une piscine, autour de tout appareil contenant de l'eau (incluant un réfrigérateur) ou dans un sous-sol humide.**
- **Ce produit doit être branché sur une source d'alimentation c.a. correspondant à la série indiquée sur l'étiquette de puissance nominale. Ne la branchez PAS sur une source d'alimentation CC ou un inverseur. Si vous ne connaissez pas la source d'alimentation présente, contactez un électricien accrédité.**
- **Débranchez toujours tous les câbles des prises murales avant d'entretenir, de modifier ou d'installer l'équipement.**
- **Sécurité du cordon électrique :**
	- Ce produit est muni d'une fiche à 3 brins reliée à la masse. Cette fiche ne peut être connectée qu'à une prise d'alimentation reliée à la masse. Il s'agit d'un dispositif de sécurité. Si vous ne pouvez insérer la fiche dans la prise électrique, contactez un électricien pour la faire remplacer. NE contournez PAS le dispositif de sécurité de la fiche reliée à la masse.
	- Utilisez uniquement le cordon d'alimentation fourni avec ce produit.
	- NE placez PAS d'objets sur le cordon d'alimentation. N'installez PAS ce produit dans un endroit où on pourrait marcher sur le cordon. Ne placez pas ce produit dans une position qui tirerait sur le cordon. Cela pourrait user ou érailler le cordon.
	- Si vous utilisez une rallonge électrique, assurez-vous que l'intensité totale des appareils qui y sont branchés ne dépasse pas l'intensité nominale de la rallonge. De plus, assurez-vous que la charge totale de tous les appareils branchés sur la prise murale c.a. ne dépasse pas 15 ampères.
	- La longueur du cordon d'alimentation, rallonges comprises, ne doit pas dépasser 16,5 pieds (5 mètres).
	- Il est DÉCONSEILLÉ d'utiliser une rallonge.

#### RISQUES D'INCENDIE

**• N'utilisez PAS de substances inflammables, d'aérosol ou de substances/liquides dissolvants organiques contenant de l'alcool ou de l'ammoniac pour nettoyer l'intérieur ou l'extérieur du produit. Cela pourrait causer un incendie. Utilisez plutôt un chiffon sec et non pelucheux. Voir la section**  *Entretien de routine* **dans le** *Guide de l'utilisateur* **pour plus de détails sur la façon de nettoyer le produit.**

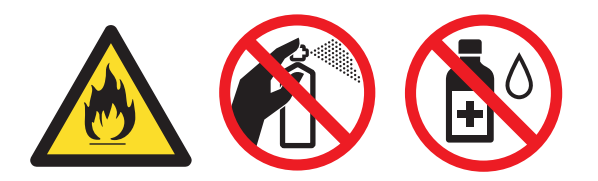

- **N'essayez PAS de faire fonctionner ce produit lorsqu'un bourrage papier est présent ou si de petits morceaux de papier sont toujours présents dans l'appareil. Un contact prolongé entre le papier et l'assemblage de tambour pourrait causer un incendie.**
- **N'utilisez PAS d'aspirateur pour nettoyer le toner qui se serait dispersé. La poussière de toner pourrait prendre feu à l'intérieur de l'aspirateur et provoquer un incendie. Nettoyez soigneusement la poussière de toner avec un chiffon doux, sec, non pelucheux et débarrassez-vous de celui-ci selon les réglementations locales.**
- **N'utilisez PAS ce produit à proximité d'une fuite de gaz ou de poussière combustible.**

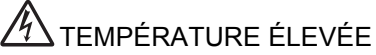

**• Après l'utilisation le produit, certaines de ses pièces internes sont extrêmement chaudes. Afin de prévenir toutes blessures, lorsque vous ouvrez le capot dessus ou arrière (bac de sortie arrière), NE touchez PAS les parties grises indiquées sur les illustrations.**

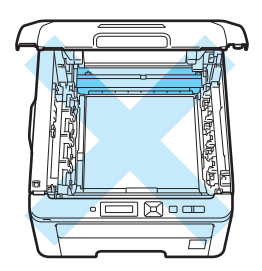

**A l'intérieur du produit (Vue du dessus)**

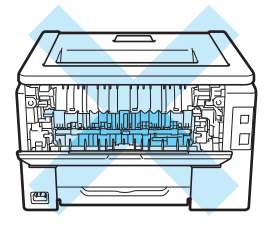

**A l'intérieur du produit (Vue arrière)**

**• NE TOUCHEZ PAS les parties grisées sur l'illustration. Ces rouleaux peuvent tourner à vitesse rapide et vous pourriez vous y pincer ou coincer la main.**

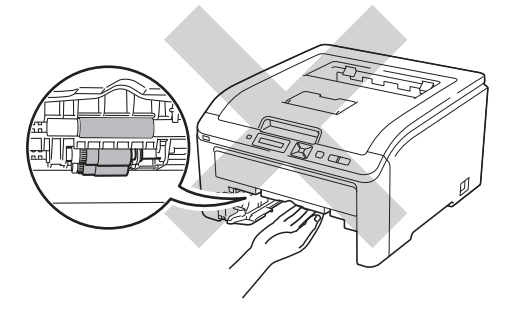

### **O** IMPORTANT

**Ne retirez et n'endommagez PAS les étiquettes d'avertissement situées à l'extérieur ou à l'intérieur du produit.**

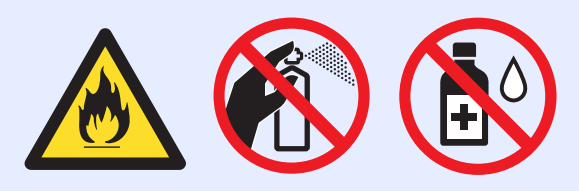

### **Remarque**

*La foudre et les surtensions peuvent endommager ce produit. Nous vous recommandons d'utiliser un bon dispositif de protection contre les surtensions sur le cordon d'alimentation et tout câble Ethernet (RJ-45) branché sur le produit.*

### **Des instructions de sécurité importantes**

- 1 Lisez attentivement chacune des consignes énumérées ci-dessous.
- 2 Conservez ces consignes à portée de la main pour pouvoir vous y référer ultérieurement.
- 3 Respectez toutes les consignes et tous les avertissements inscrits sur l'appareil.
- 4 Prenez garde à ne pas inhaler de toner.
- 5 Ne placez RIEN qui puisse bloquer l'impression ou la réception de pages devant le produit. Ne placez RIEN en travers du plateau d'impression.
- 6 Attendez que les pages soient sorties avant de les récupérer.
- 7 NE tentez PAS de réparer vous-même l'appareil. En ouvrant l'appareil ou en en retirant les couvercles, vous vous exposez non seulement à des tensions dangereuses et à d'autres risques, mais vous annulez également la garantie. Toute réparation doit être effectuée par un Centre de service autorisé Brother. Confiez les réparations à un technicien qualifié d'un des centres de service autorisés de Brother : **Aux États-Unis** : 1 877 BROTHER (1 877 276-8437)

**Au Canada** : 1 877 BROTHER

- 8 Débranchez l'appareil de la prise de courant CA et confiez les réparations à un technicien du service autorisé de Brother dans les circonstances suivantes :
	- Le cordon d'alimentation est endommagé ou usé. (Ne touchez à la pièce endommagée ou éraillée lorsque vous déconnectez le produit.)
	- Un liquide a été renversé sur le produit.
	- L'appareil a été exposé à la pluie ou à de l'eau.
	- L'appareil ne fonctionne pas normalement alors que vous suivez les instructions. Limitez-vous aux réglages expliqués dans le présent guide. Tout réglage incorrect peut endommager l'appareil, ce qui peut nécessiter une réparation laborieuse par un technicien qualifié pour rétablir le bon fonctionnement du produit.
	- L'appareil est tombé ou le châssis est endommagé.
	- Le comportement de l'appareil s'est sensiblement modifié, indiquant la nécessité d'une révision.
- 9 Pour la fiche des données de sécurité matérielle des accessoires applicables, visitez [http://www.brother.com/](http://www.brother.com) (USA seulement).

### **Réglementation**

### **Avis de conformité FCC (Federal Communications Commission, États-Unis seulement)**

Partie responsable : Corporation Internationale Brother 100 Somerset Corporate Boulevard Bridgewater, NJ 08807-0911 États-Unis TÉL. : (908) 704-1700

affirme que les produits

Nom des produits : HL-3045CN / HL-3075CW

Numéro du modèle : HL-30

sont conformes aux dispositions de la section 15 des règles de la FCC. Son fonctionnement est soumis aux deux conditions suivantes : (1) Cet appareil ne doit pas provoquer d'interférences gênantes et (2) cet appareil doit tolérer les interférences reçues, notamment celles susceptibles d'en perturber le bon fonctionnement.

Cet appareil a été soumis à des essais et s'est révélé conforme aux tolérances d'un dispositif numérique de classe B, conformément à la section 15 des règles de la FCC. Ces limites sont destinées à assurer un niveau de protection adéquate contre les interférences gênantes dans un milieu résidentiel. Cet équipement produit, utilise et peut émettre de l'énergie sous forme de radiofréquences et, s'il n'est pas installé ou utilisé conformément aux instructions, peut provoquer des interférences susceptibles de perturber les télécommunications radio. Aucune garantie n'est cependant donnée quant à l'absence de toute interférence dans un milieu donné. Si l'équipement provoque des interférences nuisibles à la réception radio ou télévision, ce qui peut être déterminé par sa mise hors et sous tension, l'utilisateur est invité à y remédier en prenant une ou plusieurs des mesures suivantes :

- Réorienter ou déplacer l'antenne de réception.
- Éloigner l'appareil du poste récepteur.
- Brancher l'appareil sur une prise indépendante du circuit d'alimentation du récepteur.
- Consulter le revendeur ou un technicien en radio/télévision expérimenté.
- (Modèles avec réseau sans fil seulement) Cet émetteur ne doit pas être colocalisé ou fonctionner avec un autre émetteur ou antenne.

#### **O** IMPORTANT

- **Toute modification ou tout changement non expressément approuvé par Brother Industries, Ltd. pourrait conduire à l'interdiction de l'utilisation de cet appareil.**
- **Un câble d'interface blindé devrait être utilisé pour assurer la conformité aux limites d'un périphérique numérique de Classe B.**

### **Avis de conformité d'Industrie Canada (s'adresse uniquement aux résidents du Canada)**

This Class B digital apparatus complies with Canadian ICES–003.

Cet appareil numérique de la classe B est conforme à la norme NMB–003 du Canada.

Operation is subject to the following two conditions: (1) this device may not cause interference, and (2) this device must accept any interference, including interference that may cause undesired operation of this device.

L'utilisation de ce dispositif est autorisée seulement aux conditions suivantes :

(1) il ne doit pas produire de brouillage et (2) l'utilisateur du dispositif doit être prêt à accepter tout brouillage radioélectrique reçu, même si ce brouillage est susceptible de compromettre le fonctionnement du dispositif.

### **Débranchement**

Installez ce produit près d'une prise de courant AC facilement accessible. En cas d'urgence vous devez débrancher le cordon d'alimentation de la prise de courant CA, pour couper complètement le courant.

### **Connexion réseau local (modèles réseau seulement)**

### **A** ATTENTION

NE connectez PAS cet appareil à une connexion de réseau local (LAN) soumise à des surtensions.

### **Avis de qualification internationale ENERGY STAR®**

Le programme international ENERGY STAR<sup>®</sup> a pour objectif de promouvoir le développement et la popularisation des équipements de bureau à faible consommation.

En tant que partenaire d'ENERGY STAR®, Brother Industries, Ltd. a déterminé que ce produit répond aux spécifications d'ENERGY STAR® en matière d'économie d'énergie.

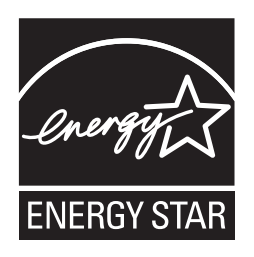

## **Transport de l'imprimante**

Si vous devez transporter l'imprimante pour quelque motif que ce soit, veuillez l'emballer avec soin pour éviter de l'endommager lors du transport. Il est conseillé de conserver l'emballage d'origine à cette fin. Il est également recommandé d'assurer l'imprimante comme il se doit auprès de votre transporteur.

### **ATTENTION**

Lors du transport de l'imprimante, le TAMBOUR, les CARTOUCHES DE TONER et le BAC DU TONER USAGE doivent être retirés de l'imprimante et placés dans un sac plastique. Le non-respect de cette consigne risque d'endommager sérieusement l'imprimante et peut rendre NULLE LA GARANTIE.

### **Instructions de remballage**

Munissez-vous des éléments de conditionnement suivants.

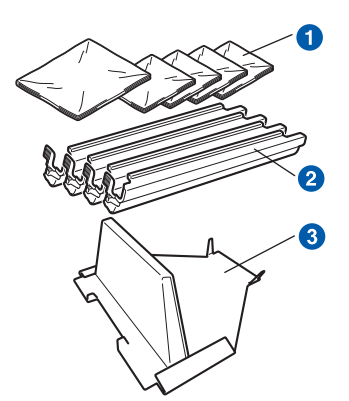

- a Sacs en plastique : fournis par vous, l'utilisateur : un pour le bac de toner usagé et un pour chacun des quatre modules tambour et cartouches de toner
- **a** Eléments de protection fournis avec le module tambour et cartouche de toner d'origine
- **3** Matériel d'emballage pour caler l'unité courroie

#### **AVERTISSEMENT**  $\blacksquare$

**Cette imprimante est lourde. Elle pèse environ 19,00 kg. Pour éviter les risques de blessure, cette imprimante doit être soulevée par au moins deux personnes. Prenez garde de ne pas vous coincer les doigts quand vous redéposez l'imprimante.**

a Eteignez l'imprimante à l'aide de l'interrupteur, puis débranchez le câble d'alimentation.

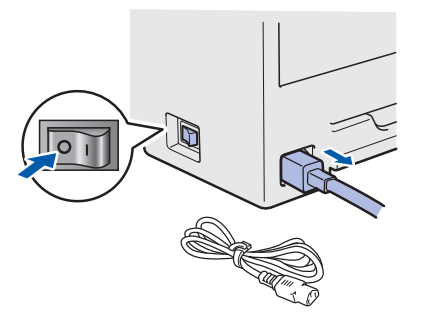

**b** Ouvrez complètement le capot supérieur et retirez le tambour et les cartouches de toner.

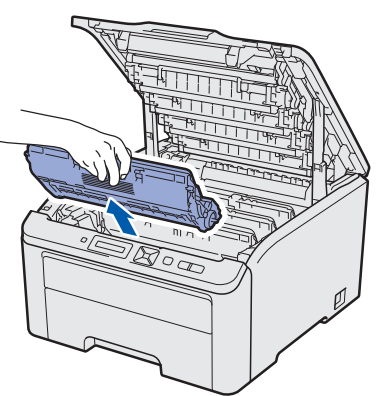

Attachez l'élément de protection à chacun des modules tambour et cartouche de toner.

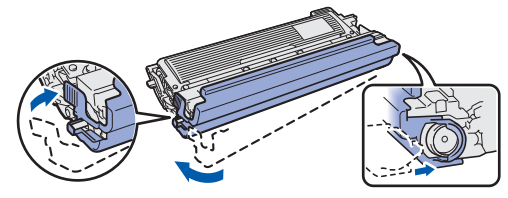

Placez chaque module dans un sac en plastique et fermez complètement chaque sac.

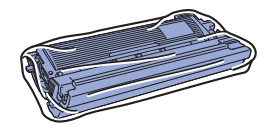

**C** Retirez l'unité courroie en maintenant la poignée verte et en soulevant l'unité pour la sortir de l'imprimante.

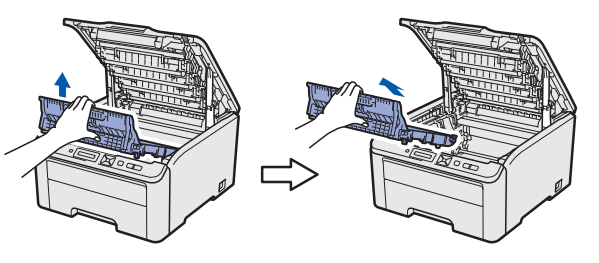

d Retirez le bac de toner usagé de l'imprimante, placez-le dans un sac en plastique et fermez complètement ce dernier.

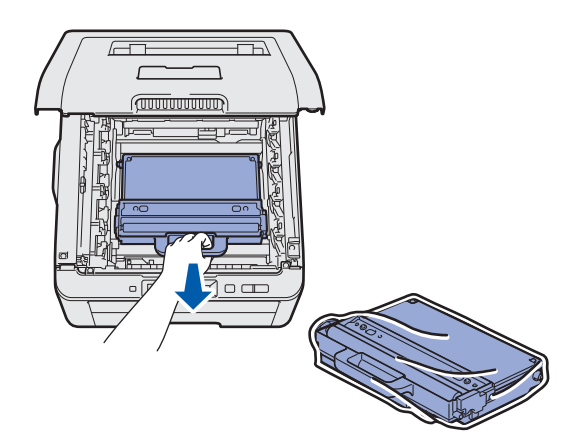

e Réinstallez l'unité courroie dans l'imprimante.

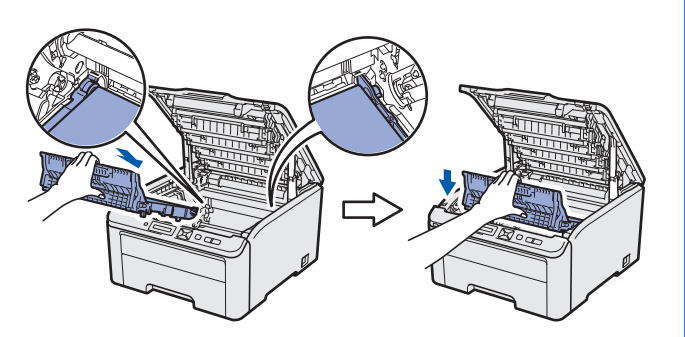

f Réinstallez le matériel d'emballage dans l'imprimante.

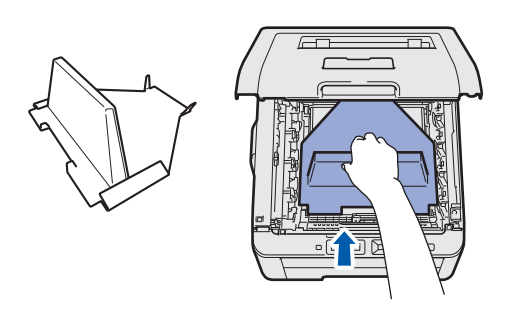

**g** Fermez le capot supérieur de l'imprimante.

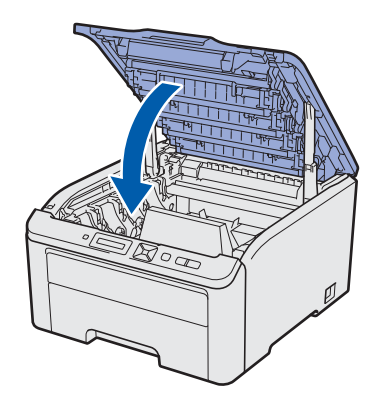

**h** Placez le bac de toner usagé dans l'élément Styrofoam.

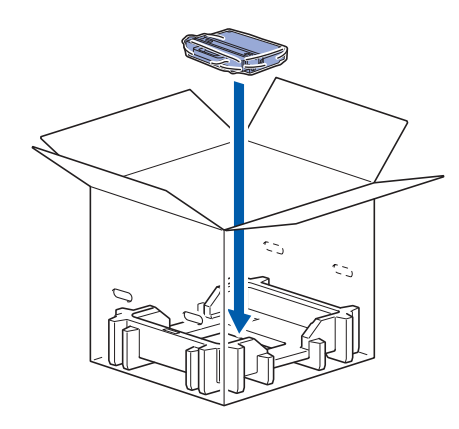

- **i** Faites-vous aider d'une personne pour placer l'imprimante dans le sac en plastique.
- **F** Placez l'imprimante et les éléments Styrofoam dans le carton. Faite correspondre la face avant de l'imprimante et la marque "FRONT" sur les éléments Styrofoam. Placez l'élément Styrofoam du tambour et des cartouches de toner sur l'imprimante.

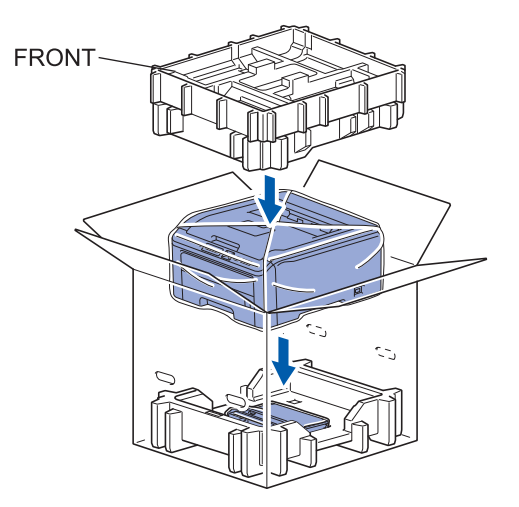

- 
- **k** Placez le cordon d'alimentation, le tambour et les cartouches de toner dans l'élément Styrofoam, comme indiqué dans l'illustration.

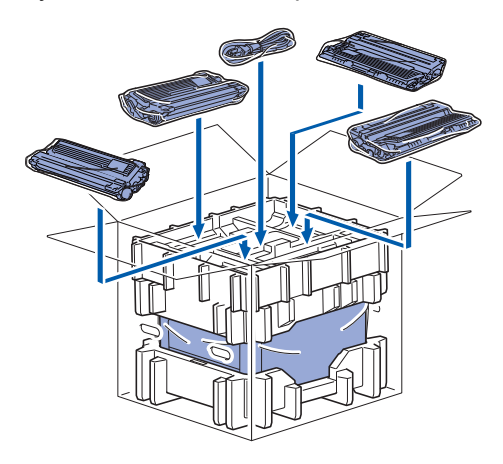

**Placez les deux plateaux en carton sur le** dessus.

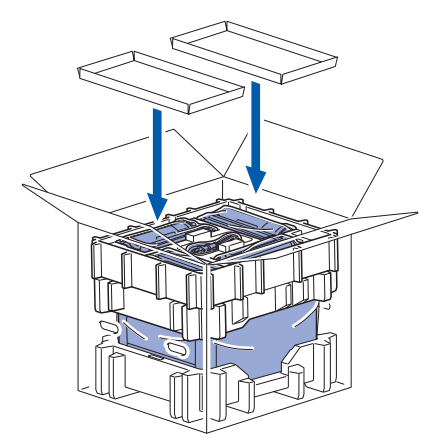

**m** Fermez le carton et appliquer une bande adhésive.

### **Panneau de commande**

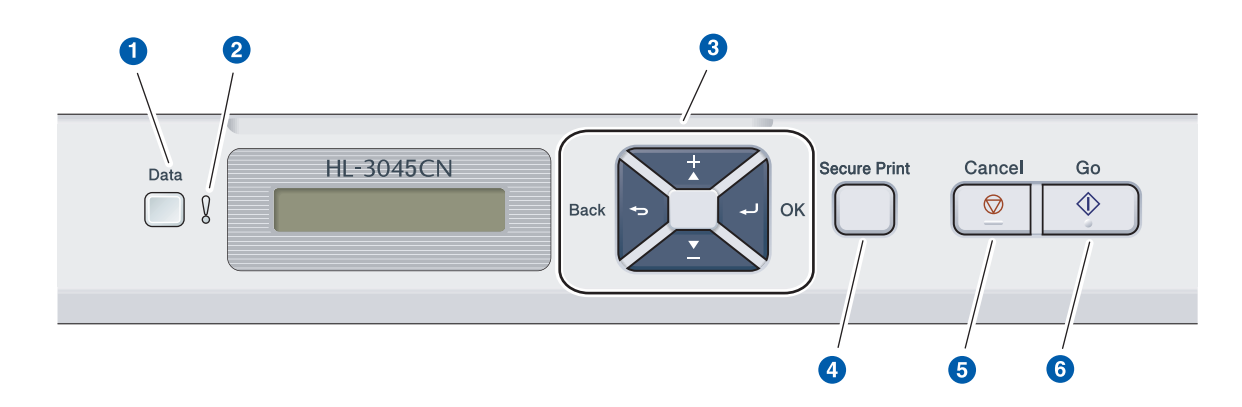

#### a **Témoin Data**

Allumé : La mémoire de l'imprimante contient des données.

Clignotant : Réception/Traitement des données.

Eteint : Aucune donnée restante dans la mémoire.

#### **2** Témoin Error

Clignotant : Il y a un problème avec l'imprimante. (Voir le *Guide de l'utilisateur* pour le dépannage.) Eteint : Incident sur l'imprimante.

#### **3** Touches de menu

**+** : Défilement avant dans les menus et les options disponibles.

**-** : Défilement arrière dans les menus et les options disponibles.

**OK** : Sélectionne le menu du panneau de commande. Définit le menu ou les paramètres choisis.

**Back** : Remonte d'un niveau dans l'arborescence de menu.

#### **d** Bouton Secure Print

Imprime les données de la mémoire lorsque vous entrez votre mot de passe à quatre chiffres.

**6** Bouton Cancel Arrête ou annule l'opération d'impression en cours. **6** Touche Go

Suspend et reprend l'impression/reprise en cas d'erreur/réimpression

*Pour des informations sur le panneau de commande, consultez le* chapitre 3 *du* Guide de  $\mathbb{Q}$ l'utilisateur *figurant sur le CD-ROM.*

## **Options**

L'imprimante peut être équipée de l'accessoire en option suivant. En l'installant, vous pouvez améliorer les capacités de l'imprimante. Pour plus d'informations sur la mémoire SO-DIMM compatible, veuillez consulter le site <http://solutions.brother.com/> ou contacter votre revendeur Brother local.

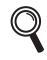

*Pour l'installation de la mémoire SO-DIMM, voir le* chapitre 4 *du* guide de l'utilisateur *sur le CD-ROM fourni.*

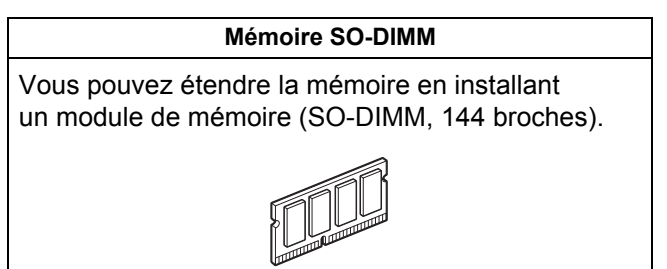

## **Consommables**

Veuillez préparer un nouveau consommable de rechange lorsque le message suivant apparaît sur l'écran LCD.

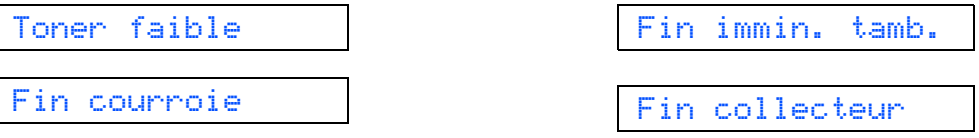

Lorsque le moment est venu de remplacer un consommable, les messages suivants s'affichent sur l'écran LCD.

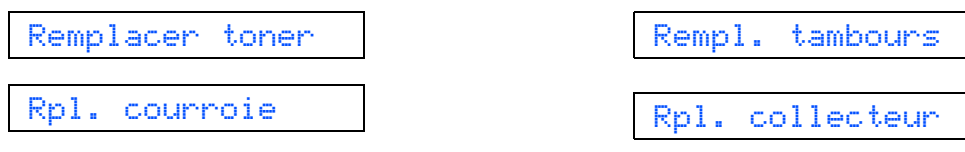

Lorsque le moment est venu de remplacer un consommable, une erreur est indiquée sur l'écran du panneau de commande. Pour plus d'information sur les consommables de votre imprimante, veuillez consulter le site <http://www.brother.com/original/> ou contacter votre revendeur Brother local.

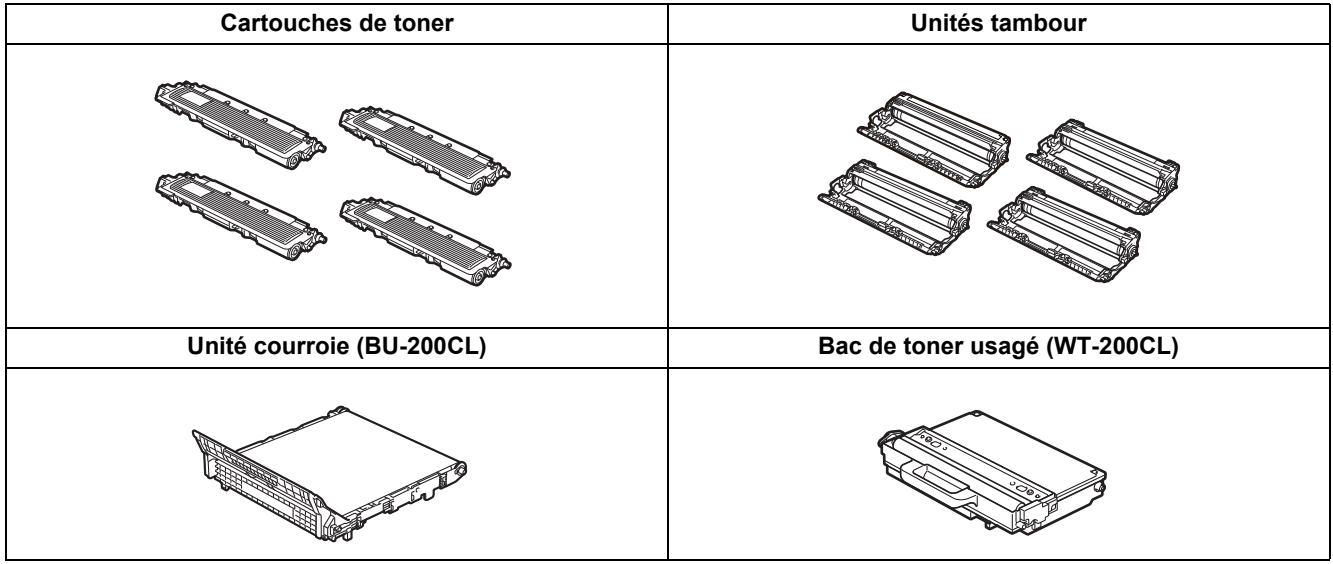

*Pour l'installation des consommables, veuillez consulter le* Chapitre 5 *du* Guide de l'utilisateur *sur le CD-ROM.*

#### **Marques commerciales**

Le logo Brother est une marque déposée de Brother Industries, Ltd.

Brother est une marque déposée de Brother Industries, Ltd.

Microsoft, Windows, Windows Server, Outlook et Internet Explorer sont des marques commerciales de Microsoft Corporation aux États-Unis et/ou dans d'autres pays.

Windows Vista est une marque déposée ou une marque de commerce de Microsoft Corporation aux États-Unis et dans d'autres pays.

Apple, Macintosh, Safari et TrueType sont des marques de commerce d'Apple Inc. et sont des marques déposées aux États-Unis et dans d'autres pays.

#### **Toutes les marques de commerce et tous les noms de produit des sociétés qui apparaissent sur les produits Brother, les documents liés à ceux-ci et sur tous les autres matériaux sont les marques de commerce ou les marques déposées de leurs sociétés respectives.**

#### **Rédaction et publication**

Le présent guide a été édité et publié sous la direction de Brother Industries, Ltd. Il reprend les descriptions et les caractéristiques les plus récentes du produit.

Le contenu de ce guide et les caractéristiques de ce produit peuvent être modifiés sans préavis.

Brother se réserve le droit d'apporter, sans préavis, des modifications aux caractéristiques et aux éléments contenus dans le présent guide. Brother ne saurait être tenu responsable d'un dommage quelconque (y compris en cas de dommages indirects) causé par la confiance accordée aux éléments présentés ici, ceci comprenant, sans pour autant s'y limiter, les erreurs typographiques ou autres liées à la publication.

Ce produit est destiné à une utilisation en milieu professionnel.

#### **Copyright et licence**

© 2011 Brother Industries, Ltd.

© 1983-1998 PACIFIC SOFTWORKS INC.

Ce produit comprend le logiciel "KASAGO TCP/IP" développé par ELMIC WESCOM,INC.

© 2011 Devicescape Software, Inc.

Ce produit comprend le logiciel de cryptage RSA BSAFE de RSA Security Inc.

Parties de Copyright des profils ICC 2003 de European Color Initiative, www.eci.org. TOUS DROITS RESERVES.

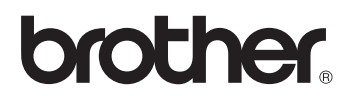